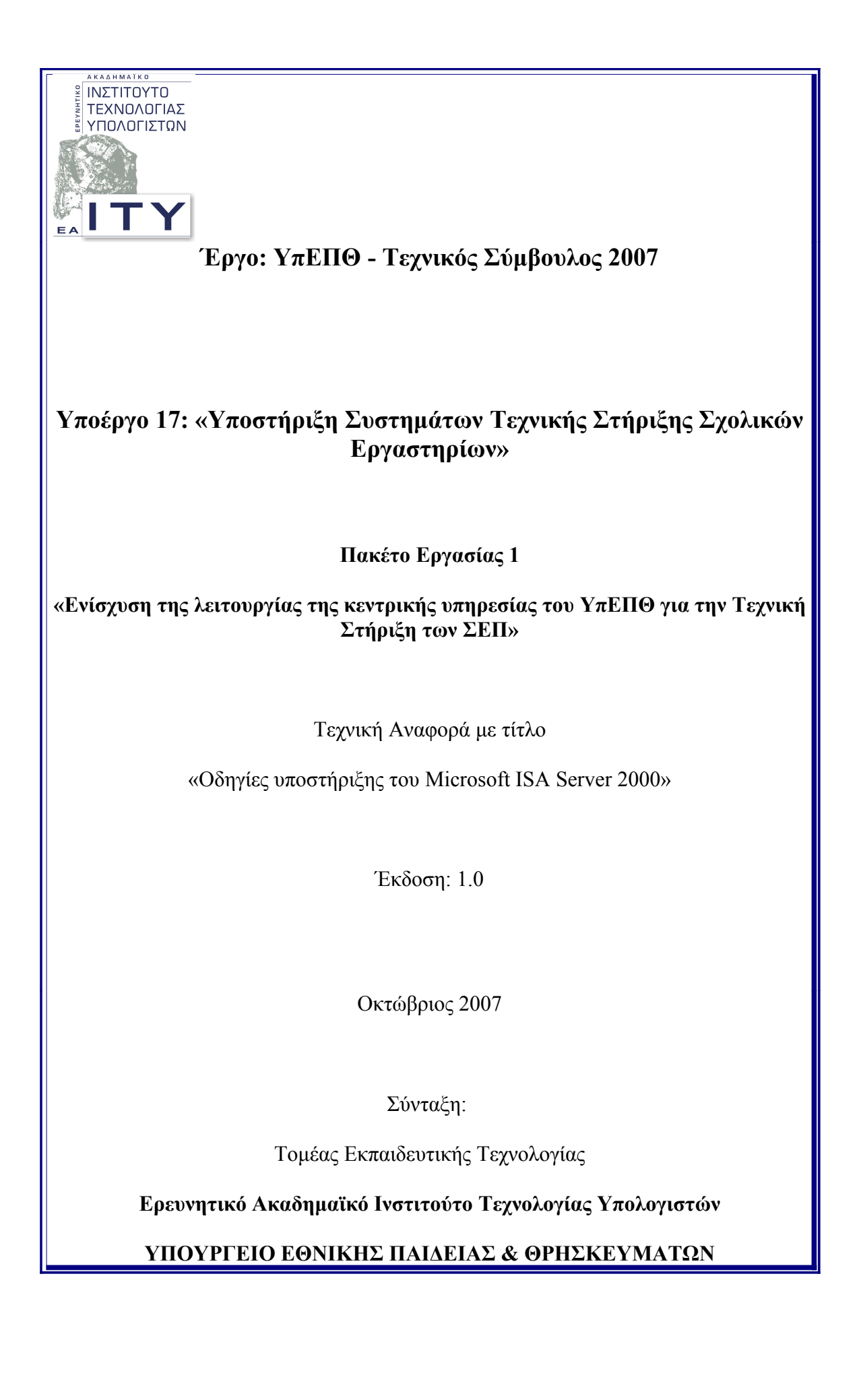

#### Περιεχόμενα

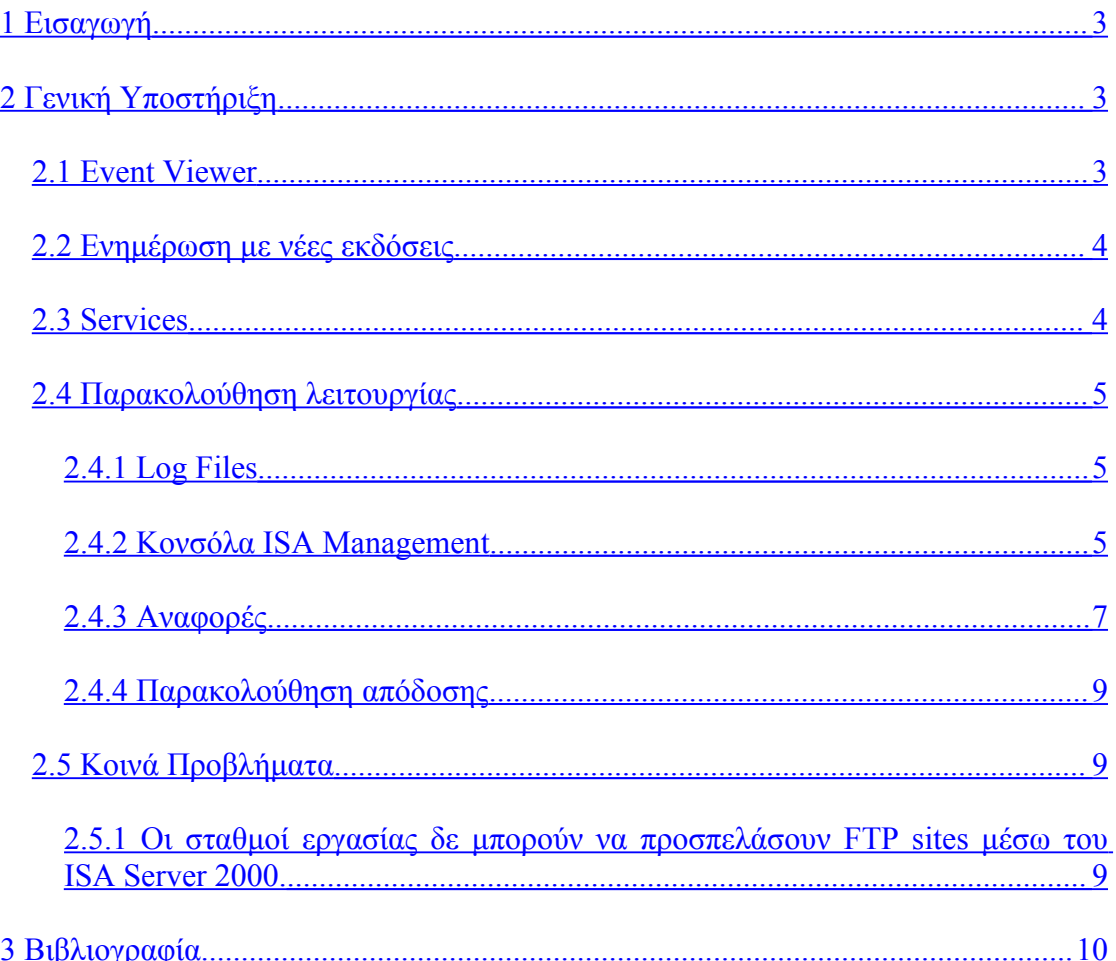

# <span id="page-2-2"></span>**1 Εισαγωγή**

Στην παρούσα τεχνική αναφορά προτείνονται διαδικασίες υποστήριξης του λογισμικού ISA Server 2000 ως εφαρμογής proxy των σχολικών εργαστηρίων. Η τεχνική αναφορά αποτελεί μέρος του παραδοτέου του Πακέτου Εργασίας 1 «Ενίσχυση της λειτουργίας της κεντρικής υπηρεσίας του ΥπΕΠΘ για την Τεχνική Στήριξη των ΣΕΠ», του Υποέργου 17 «Υποστήριξη Συστημάτων Τεχνικής Στήριξης Σχολικών Εργαστηρίων» του «Τεχνικού Συμβούλου ΥπΕΠΘ 2007».

## <span id="page-2-1"></span><span id="page-2-0"></span>**2 Γενική Υποστήριξη** *2.1 Event Viewer*

Το Λειτουργικό Σύστημα και οι εφαρμογές του καταγράφουν τα συμβάντα (events) της επιτυχούς ή μη εκκίνησης και ολοκλήρωσης διαφόρων διαδικασιών σε αρχείο καταγραφής. Ο διαχειριστής του συστήματος έχει πρόσβαση σε πληροφορίες των συμβάντων μέσω του εργαλείου Προβολής Συμβάντων (Event Viewer), οι οποίες περιλαμβάνουν:

- τον τύπο του συμβάντος (Information, Warning, Error)
- την ημερομηνία και την ώρα
- την πηγή του συμβάντος (στοιχείο του Λειτουργικού Συστήματος ή συγκεκριμένη εφαρμογή)
- την κατηγορία
- τον κωδικό αριθμό του
- το χρήστη που σχετίζεται με τη δημιουργία του συμβάντος
- τον υπολογιστή στον οποίο παρουσιάστηκε το συμβάν.

Τα συμβάντα του ISA Server 2000 καταγράφονται στο φάκελο συμβάντων Application.

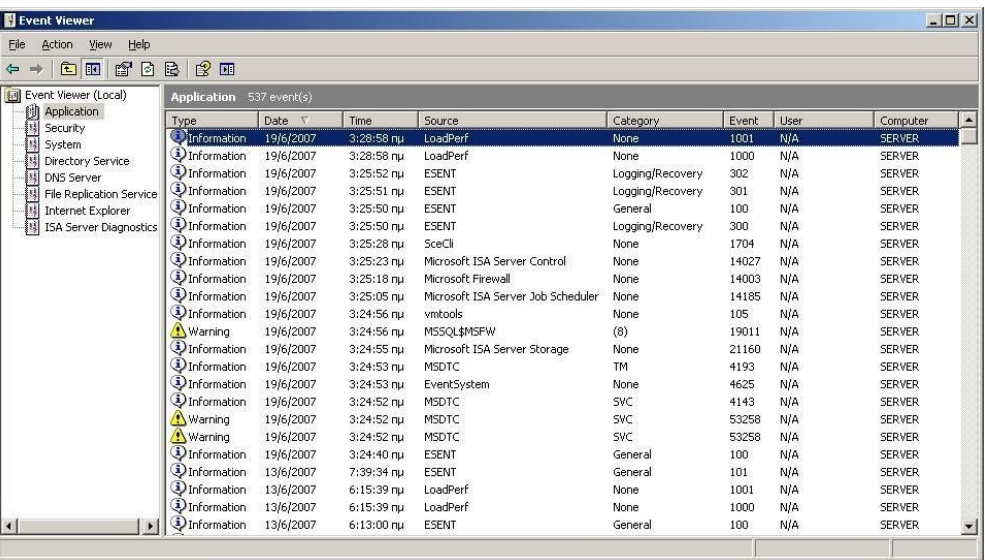

Στον Event Viewer μπορούμε να ταξινομήσουμε τα συμβάντα χρονολογικά από την επικεφαλίδα της στήλης Date ή να ομαδοποιήσουμε τα συμβάντα σύμφωνα με τα περιεχόμενα των υπόλοιπων στηλών.

Κάνοντας διπλό κλικ σε ένα συμβάν βλέπουμε περισσότερες πληροφορίες για αυτό, που επεξηγούν την αιτία του προβλήματος. Για τις μεθόδους αντιμετώπισής του πρέπει να γίνει αναζήτηση στον κόμβο της Microsoft ή ακόμα και στο Διαδίκτυο για το συγκεκριμένο κωδικό (event id).

## <span id="page-3-1"></span>*2.2 Ενημέρωση με νέες εκδόσεις*

Η ενημέρωση του ISA Server 2000 με νέες εκδόσεις και διορθώσεις, πραγματοποιείται με εγκατάσταση των Service Packs και των patches από το site της Microsoft. Είναι απαραίτητο να είναι εγκατεστημένο το τελευταίο κάθε φορά Service Pack, το οποίο είναι διαθέσιμο μέσω του url "How to obtain the latest [Internet](http://support.microsoft.com/kb/313139/EN-US/) [Security and Acceleration Server 2000 service pack"](http://support.microsoft.com/kb/313139/EN-US/).

Καθώς ο ISA Server 2000 δεν υποστηρίζεται από το Microsoft Baseline Security Analyzer, η Microsoft προτείνει τον έλεγχο μέσω του *ελεύθερου* εργαλείου ["Shavlik](http://www.shavlik.com/products/netchk-limited.aspx) [NetChk Limited"](http://www.shavlik.com/products/netchk-limited.aspx).

Κατά τη στιγμή συγγραφής της αναφοράς δύο μόνο ενημερώσεις υπάρχουν για τον ISA Server 2000 SP2:

- η MS04-039: Ένα θέμα ευπάθειας [στον ISA Server](http://support.microsoft.com/kb/888258) 2000 και τον Proxy Server [2.0 θα μπορούσε να επιτρέψει την πλαστογράφηση περιεχομένου Internet](http://support.microsoft.com/kb/888258) και
- η MS05-034: Αθροιστική [ενημερωμένη](http://support.microsoft.com/kb/899753) έκδοση ασφαλείας για τον Internet [Security and Acceleration \(ISA\) Server 2000.](http://support.microsoft.com/kb/899753)

Παρόλο που η δεύτερη ενημέρωση είναι αθροιστική πρέπει να περάσουν και οι δύο στον εξυπηρετητή με setup αρχεία που παρέχονται από τα ανωτέρω άρθρα.

## <span id="page-3-0"></span>*2.3 Services*

Τα Services που τρέχουν στον ISA Server 2000 ανάλογα με τις ρυθμίσεις εγκατάστασής του είναι τα ακόλουθα:

- Microsoft Web Proxy
- Microsoft Scheduled Cache Content Download
- Microsoft ISA Server Control
- ISA Server Packet Filter Extension Driver
- Microsoft H.323 Gatekeeper

Αυτά τα Services πρέπει να είναι σε κατάσταση *Started* και με τύπο εκκίνησης *Automatic*, όταν τα ελέγχουμε μέσα από την κονσόλα Computer Management και στο μονοπάτι Services and Applications/Services.

# <span id="page-4-2"></span>*2.4 Παρακολούθηση λειτουργίας*

Η λειτουργία του ISA Server 2000 παρακολουθείται με τους ακόλουθους τρόπους:

- 1. Ενεργοποίηση log files και έλεγχος των περιεχομένων τους. Συνίσταται για την αντιμετώπιση συγκεκριμένων προβλημάτων και όχι για τη μαζική εξαγωγή στατιστικών αποτελεσμάτων.
- 2. Μέσω πληροφοριών και αναφορών από την κονσόλα ISA Management.
- <span id="page-4-1"></span>3. Με αναφορές (Reports).

## **2.4.1 Log Files**

Η καταγραφή των λειτουργιών του ISA Server 2000 μπορεί να πραγματοποιείται σε Βάση Δεδομένων ή σε αρχείο. Για τις ανάγκες υποστήριξης των σχολικών εργαστηρίων η καταγραφή σε αρχείο κρίνεται περισσότερο κατάλληλη.

Η καταγραφή των σε log files ενεργοποιείται μέσω του ISA Management, όπου:

- 1. Στο μονοπάτι Servers and Arrays/SERVER/Monitoring Configuration επιλέγουμε Logs.
- 2. Στο Component ISA Server Web Proxy Service με δεξί κουμπί του ποντικιού επιλέγουμε Properties.
- 3. Στην καρτέλα Log επιλέγουμε File.
- 4. Στο Format επιλέγουμε τύπο αρχείου (W3C extended log file format).
- 5. Στην επιλογή Create New File επιλέγουμε την περίοδο δημιουργίας νέων αρχείων (Daily).
- 6. Επιλέγουμε Options.
- 7. Ενεργοποιούμε τη συμπίεση αρχείων και τη ρύθμιση Limit number of log files και επιλέγουμε το μέγιστο αριθμό αρχείων που το σύστημα θα συντηρεί (7).

## <span id="page-4-0"></span>**2.4.2 Κονσόλα ISA Management**

Από την κονσόλα ISA Management και από το μονοπάτι Servers and Arrays/Server/Monitoring/Alerts, παρακολουθούμε το χρόνο στον οποίο ο εξυπηρετητής έχει εκκινήσει τη λειτουργία του.

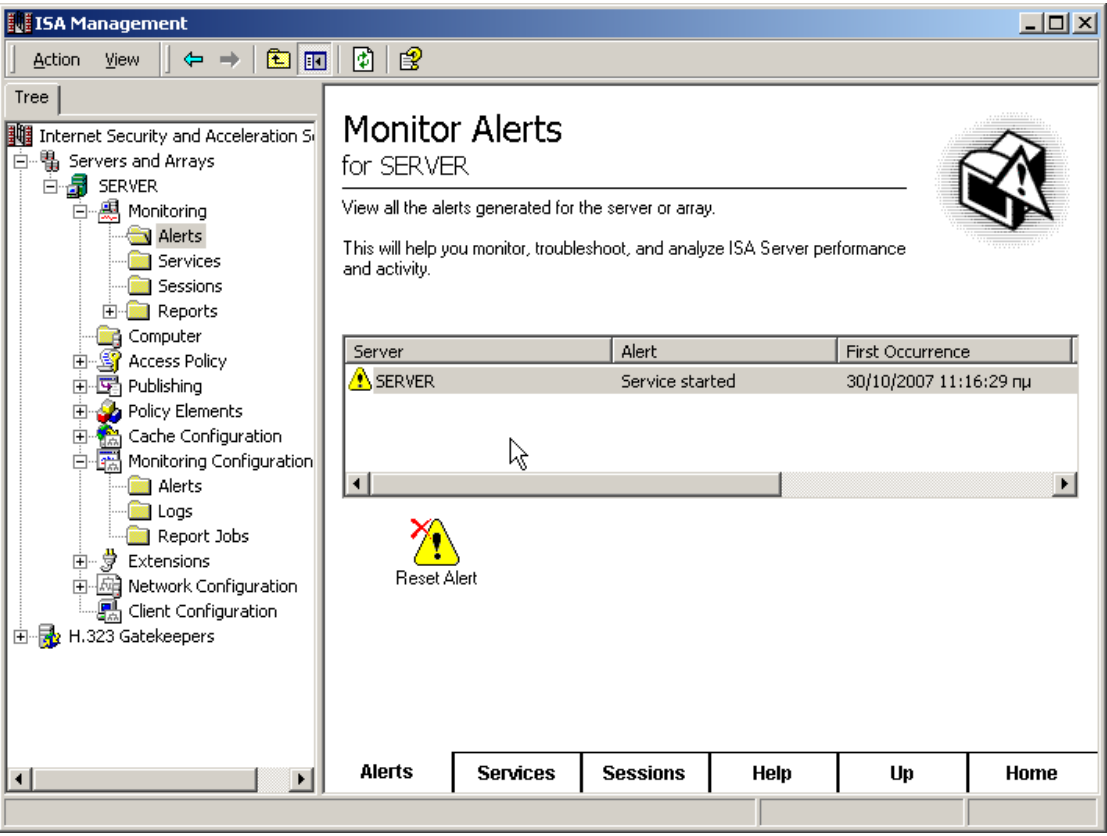

Από την κονσόλα ISA Management και από το μονοπάτι Servers and Arrays/Server/Monitoring/Services, παρακολουθούμε τα Services που έχει εκκινήσει ο ISA Server 2000 και την τρέχουσα κατάστασή τους. Στο παράδειγμα που ακολουθεί δύο σταθμοί επικοινωνούν μέσω web, κάτι που φαίνεται και στον αριθμό των Sessions (Number of Sessions). Επίσης στην κονσόλα φαίνεται και ο χρόνος όπου το service είναι λειτουργικό (Service Up Time).

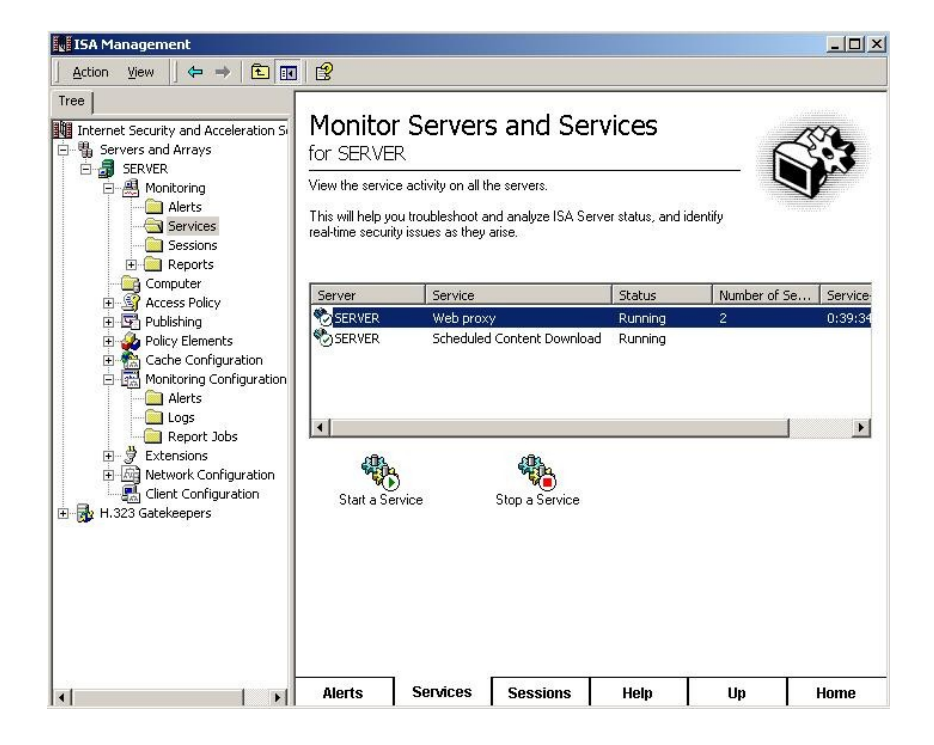

Σελ. 6

Από την κονσόλα ISA Management και από το μονοπάτι Servers and Arrays/Server/Monitoring/Sessions, παρακολουθούμε αναλυτικά τα τρέχοντα / ενεργά Sessions, στα οποία φαίνεται:

- ο τύπος του session (Session Type)
- ο χρήστης που έχει ενεργοποιήσει το session. Στα σχολικά εργαστήρια η χρήση της υπηρεσίας proxy δεν απαιτεί authentication, οπότε οι χρήστες του domain παρόλο που έχουν κάνει login στο domain, φαίνονται στην ακόλουθη κονσόλα ως anonymous
- και η διεύθυνση του σταθμού του χρήστη απ' όπου κάνει την αίτηση σύνδεσης.

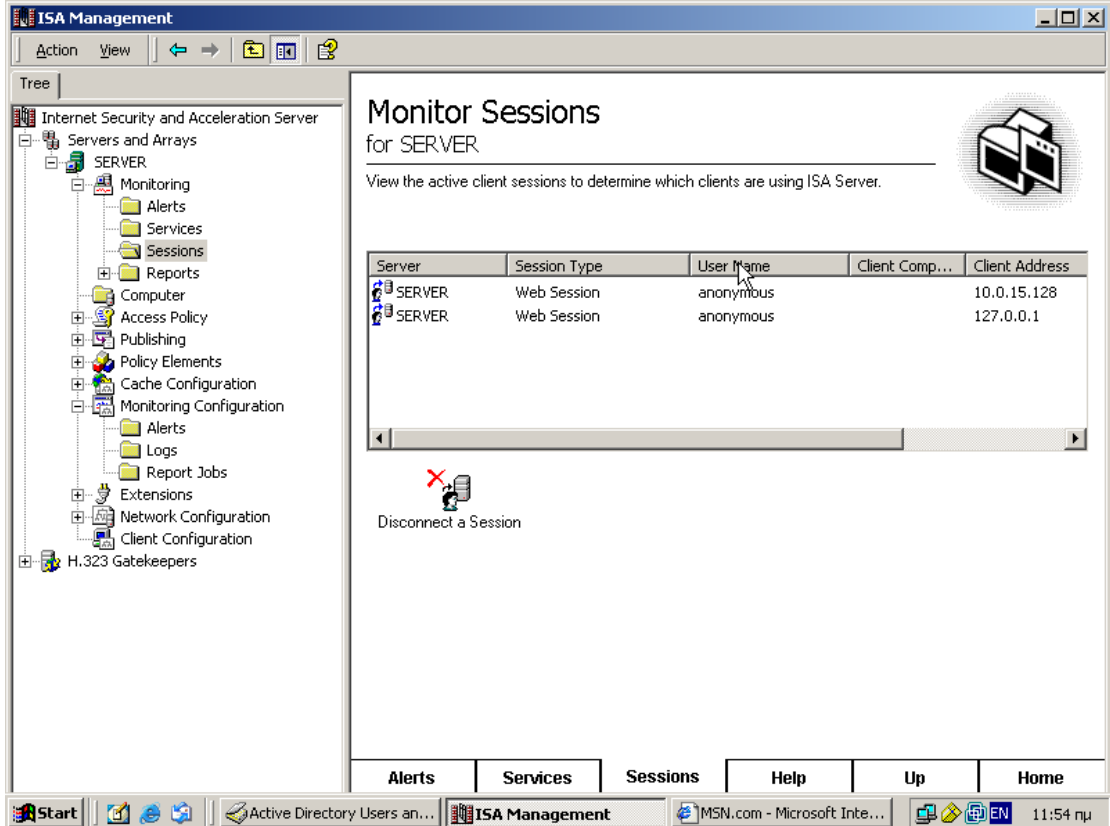

## <span id="page-6-0"></span>**2.4.3 Αναφορές**

Αναφορές λειτουργίας του ISA Server δημιουργούμε από την κονσόλα ISA Management και από το μονοπάτι: "SERVER/Monitoring Configuration/Report Jobs". Με Δεξί κουμπί "New/Report Job …" όπου ορίζουμε όνομα αναφοράς, την περίοδο δημιουργίας τους και στοιχεία χρονοπρογραμματισμού τους.

Τις αναφορές τις βλέπουμε από το μονοπάτι "SERVER/Monitoring/Reports". Για κάθε αναφορά δημιουργούνται τα ακόλουθα διαφορετικά views Summary, Web Usage, Application Usage, Traffic & Utilization, Security.

Ως σημαντικότερα σημεία των παραγόμενων αναφορών για το σχολικό εργαστήριο παρουσιάζουμε τα ακόλουθα:

**Web Usage: Top Web Sites**. Ο υπεύθυνος του εργαστηρίου μπορεί να διαπιστώσει αν το εργαστήριο χρησιμοποιείται για προβολή ακατάλληλου περιεχομένου, ώστε να το δηλώσει στην υπηρεσία Cache του ΠΣΔ. Η αναφορά έχει τη μορφή του ακόλουθου παραδείγματος, στο οποίο για συντομία παρουσιάζονται μόνο οι πρώτες δέκα γραμμές.

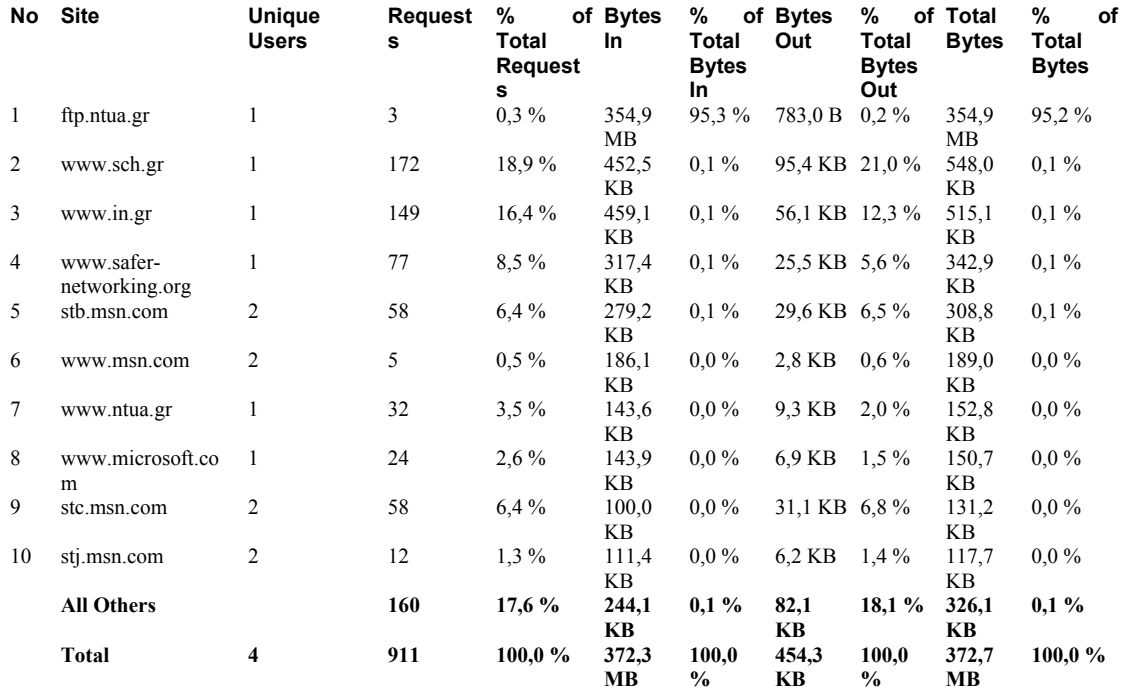

**Traffic and Utilization: Cache Performance**. Παρουσιάζεται η απόδοση του μηχανισμού proxy (πόσα δεδομένα ήρθαν από την cache και πόσα από το internet), τα οποία υπολογίζονται τόσο σε αριθμό αιτήσεων όσο και σε μέγεθος δεδομένων.

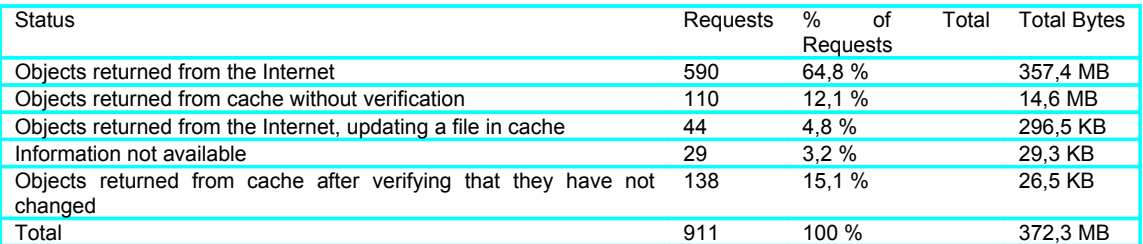

**Traffic and Utilization: Processing Time**. Παρουσιάζεται ο συνολικός χρόνος CPU ανά ώρα της ημέρας, στοιχείο που μπορεί να χρησιμοποιηθεί για να αξιολογηθεί η απόδοση και η επιβάρυνση του server για την υποστήριξη της λειτουργίας proxy.

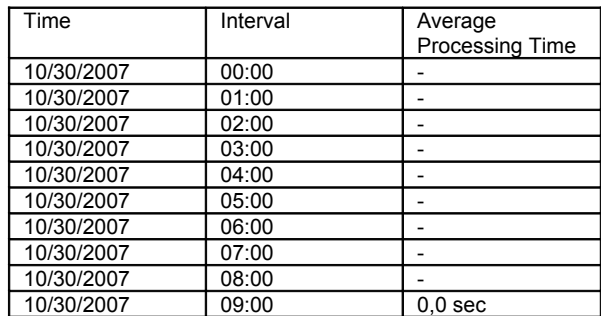

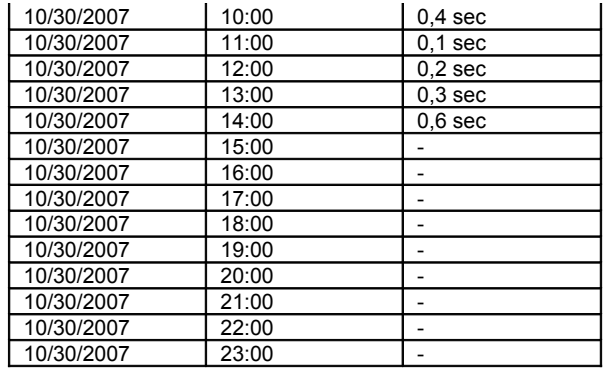

**Traffic and Utilization: Errors**. Στη συγκεκριμένη αναφορά καταγράφονται τα λάθη κατά την επικοινωνία του server με το Internet.

## <span id="page-8-2"></span>**2.4.4 Παρακολούθηση απόδοσης**

Μέσω του ISA Server Performance Monitor (από το Start menu), όπου είναι συγκεντρωμένες όλες οι παράμετροι του συστήματος που σχετίζονται με τη λειτουργία του ISA Server.

Κατά την περίοδο όπου ο ISA Server 2000 παρουσιάζει κάποιο πρόβλημα στην απόδοσή του, το Performance Monitor μπορεί να αξιοποιηθεί για να εντοπιστούν οι παράμετροι του συστήματος που δεν αποκρίνονται ικανοποιητικά.

## <span id="page-8-1"></span>*2.5 Κοινά Προβλήματα*

#### <span id="page-8-0"></span>**2.5.1 Οι σταθμοί εργασίας δε μπορούν να προσπελάσουν FTP sites μέσω του ISA Server 2000.**

Αυτή η δυσλειτουργία μπορεί να παρουσιάζεται όταν σταθμοί εργασίας προσπαθούν μέσω του ISA Server 2000 να προσπελάσουν ένα FTP site, έχοντας ενεργοποιημένη στον Internet Explorer τη ρύθμιση "Enable folder view for FTP sites".

Όταν ο Internet Explorer έχει ενεργοποιημένη αυτή τη ρύθμιση παρακάμπτει τον ISA Server και προσπαθεί να στείλει το αίτημα σύνδεσης του πρωτοκόλλου FTP απευθείας στο Internet. Λόγω της εγκατάστασης και λειτουργίας του ISA Server αυτή η απόπειρα αποτυγχάνει.

Για να αντιμετωπιστεί το πρόβλημα απενεργοποιούμε την ανωτέρω ρύθμιση μέσω της επιλογής του Internet Explorer "Tools/Internet Options/Advanced Tab/clear Enable folder view for FTP sites/Apply/OK".

# <span id="page-9-0"></span>**3 Βιβλιογραφία**

- 1. How to obtain the latest Internet Security and [Acceleration](http://support.microsoft.com/kb/313139/EN-US/) Server 2000 [service pack](http://support.microsoft.com/kb/313139/EN-US/)
- 2. [Automatic Discovery for Firewall and Web Proxy Clients](http://www.microsoft.com/technet/isa/2004/plan/automaticdiscovery.mspx)
- 3. How to connect your [company](http://support.microsoft.com/kb/300876/en-us?spid=2107&sid=750) to the Internet by using ISA Server 2000 with [Windows 2000](http://support.microsoft.com/kb/300876/en-us?spid=2107&sid=750)
- 4. Internal clients cannot use Internet [Explorer](http://support.microsoft.com/kb/814473/en-us?spid=2107&sid=750) to access FTP sites through [Microsoft Proxy Server or Internet Security and Acceleration Server 2000](http://support.microsoft.com/kb/814473/en-us?spid=2107&sid=750)
- 5. [How To Configure Logging in Internet Security and Acceleration Server](http://support.microsoft.com/kb/302372/en-us?spid=2107&sid=746)
- 6. The Report Logs Record [Anonymous](http://support.microsoft.com/kb/288571/en-us?spid=2107&sid=791) Logon Attempts When Logging Is [Enabled for the Web Proxy Service](http://support.microsoft.com/kb/288571/en-us?spid=2107&sid=791) (όχι)
- 7. [How to Delete the Web Cache on Internet Security and Acceleration Server](http://support.microsoft.com/kb/301471/en-us?spid=2107&sid=791)